## **Topic 1: Toggle to Custom Patron Code**

Figure 1: From the ShipCSX landing page, scroll over **Plan** and select **Quote RailPlus**.

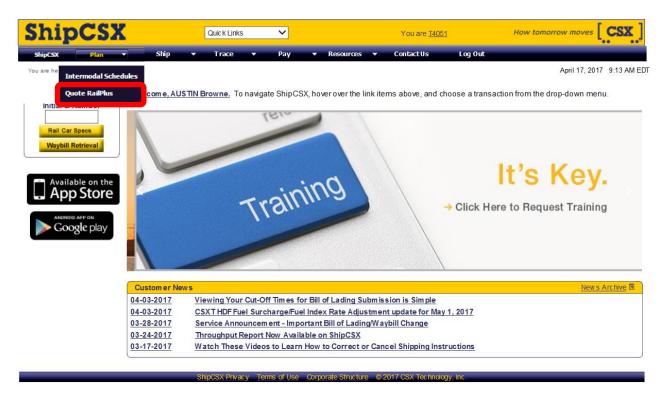

Figure 2: Select **Options** from the toolbar.

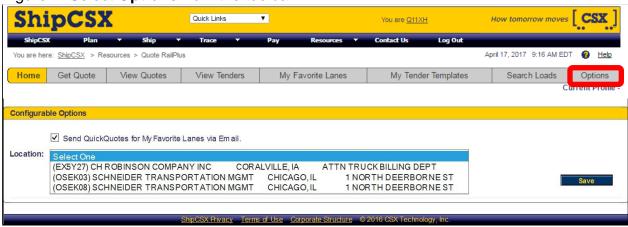

Figure 3: Select Custom Patron code and then **Save**.

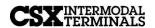

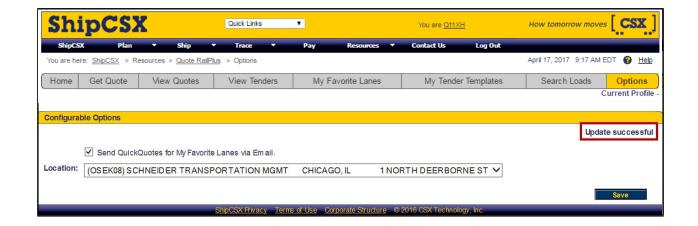

## **Topic 2: Tender Custom Quotes Online**

Figure 4: Select View Quotes and then select Custom Quotes

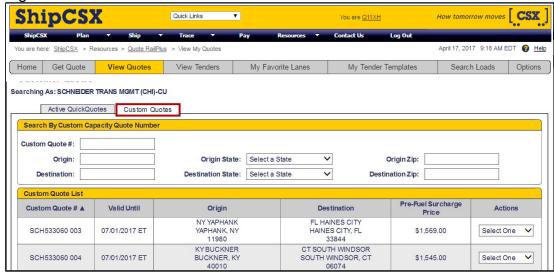

Figure 5: Select **Tender Load** from the dropdown menu.

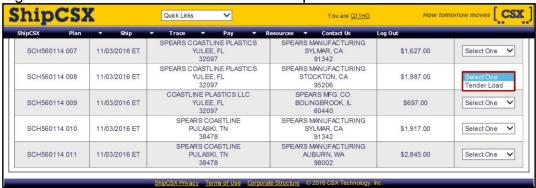

04/17

Figure 6: Reserve Capacity and Continue.

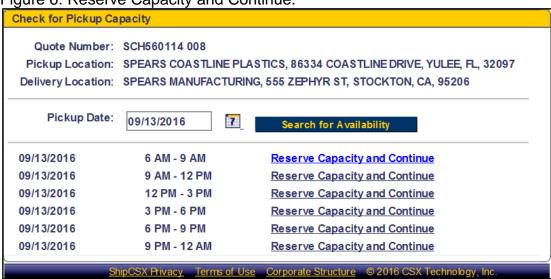

Figure 7: Enter your Shipment ID.

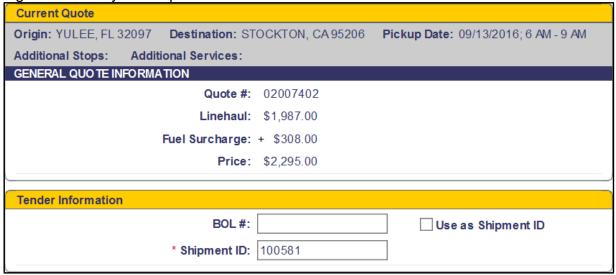

Figure 8: Enter Start and End Time for Pickup.

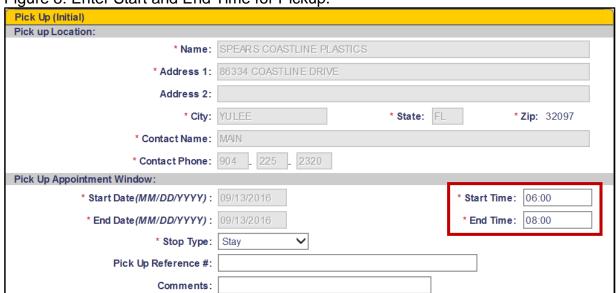

Figure 9: Enter STCC, Pieces, Units, Weight.

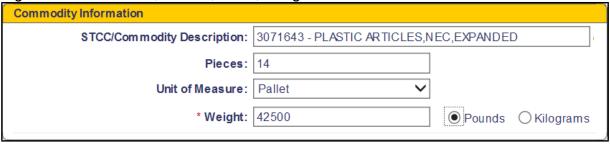

Figure 10: Enter Special Instructions and then select Next.

| Special Conditions and Instructions |              |  |  |  |  |
|-------------------------------------|--------------|--|--|--|--|
| Special Instructions:               |              |  |  |  |  |
|                                     | ^            |  |  |  |  |
|                                     | $\checkmark$ |  |  |  |  |
| l                                   |              |  |  |  |  |
| Hazmat:                             |              |  |  |  |  |

Figure 11: Review Order Tender and Submit.

| Review Order Tender Before Submitting |            |  |  |  |  |  |
|---------------------------------------|------------|--|--|--|--|--|
| Review Order Tender                   |            |  |  |  |  |  |
| Price:                                |            |  |  |  |  |  |
| Transportation Charges:               | \$2,295.00 |  |  |  |  |  |
| Pre Authorized Accessorials:          | \$0.00     |  |  |  |  |  |
| Subtotal:                             | \$2,295.00 |  |  |  |  |  |
| e-Discount:                           |            |  |  |  |  |  |
| Total:                                | \$2,295.00 |  |  |  |  |  |
| Quote #:                              | 02007402   |  |  |  |  |  |
| Tender Information:                   |            |  |  |  |  |  |
| BOL #:                                |            |  |  |  |  |  |
| Use as Shipment ID:                   | No         |  |  |  |  |  |
| Shipment ID:                          | 100581     |  |  |  |  |  |
| Pick Up (Initial):                    |            |  |  |  |  |  |

Figure 12: Order Confirmation will show on the screen

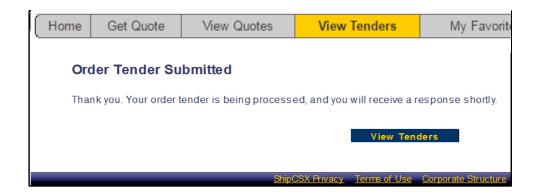

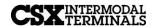